# 109年臺閩地區公立國民中小學暨幼兒園 教師申請介聘他縣市服務作業 電腦系統簡介-教師篇

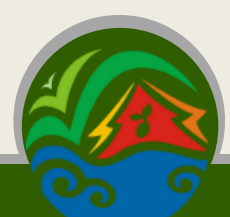

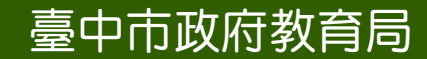

臺中市政府教育局 Education Bureau, Taichung City Government

## 健保卡讀取程式篇

#### 教師操作端在登入使用系統前需要安裝健保卡讀取程式  $\bigoplus$

109 臺閩地區公立國民中小學暨幼兒園教師介聘他縣市服務系統

縣市管理

109 臺閩地區公立國民中小學暨幼兒園

教師介聘他縣市服務網

臺中市政府教育局 **Example 2000** Education Bureau, Taichung City Government

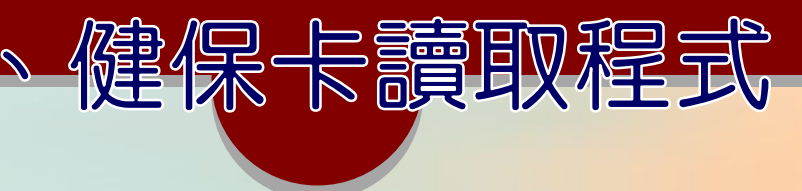

## 軟體環境:

– Windows 7/8/10(或可支援讀卡機的Linux、Mac) – Chrome瀏覽器為主。

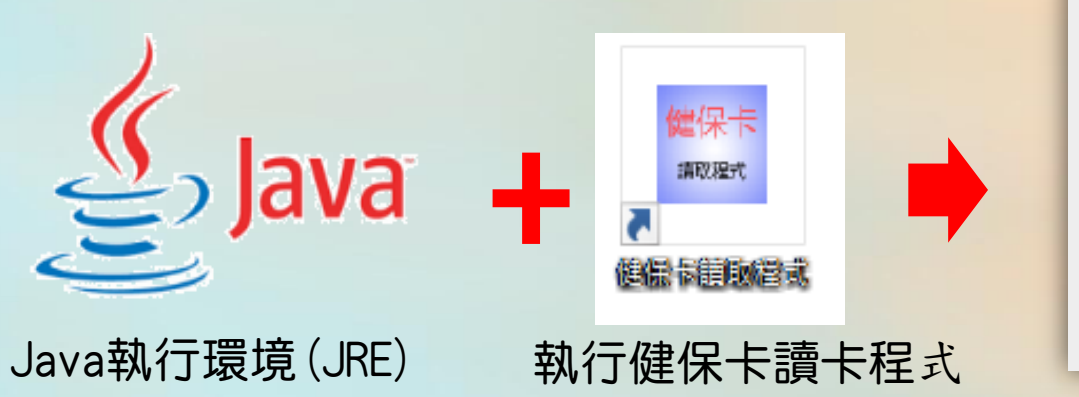

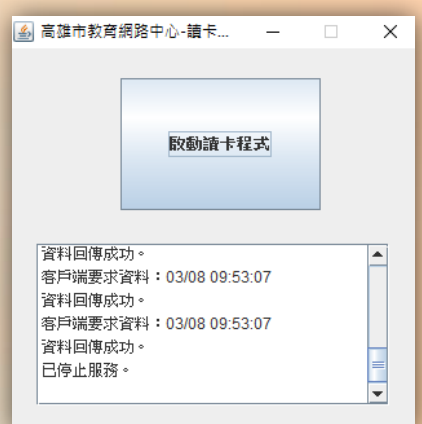

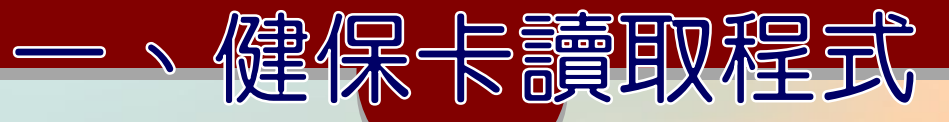

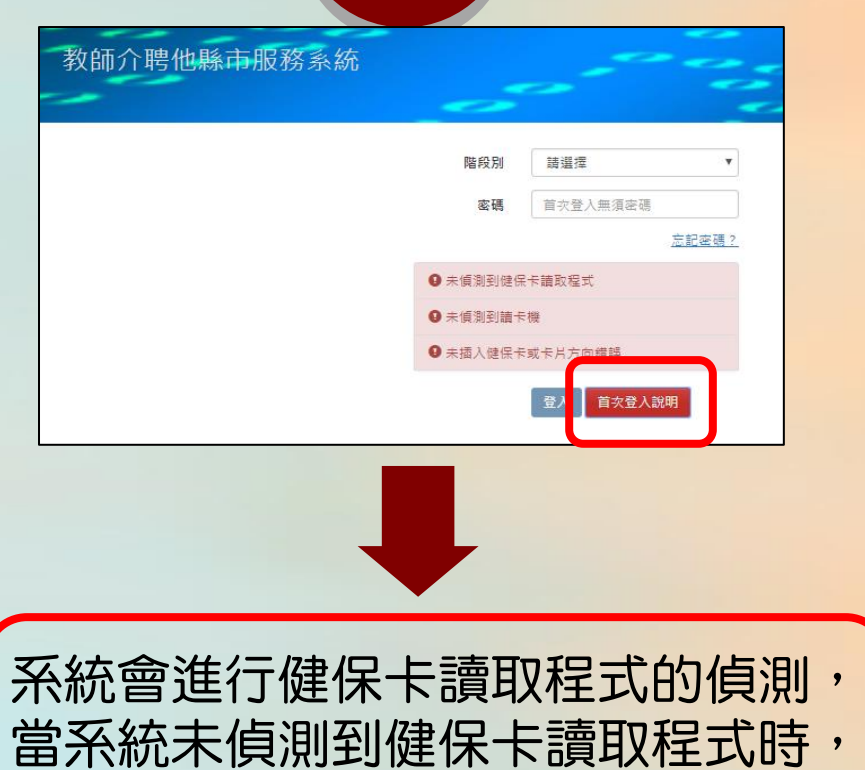

請點選[首次登入說明]

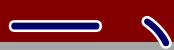

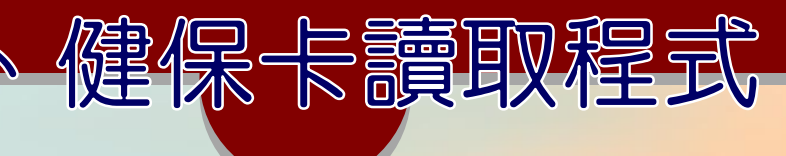

### 教師介聘他縣市服務網

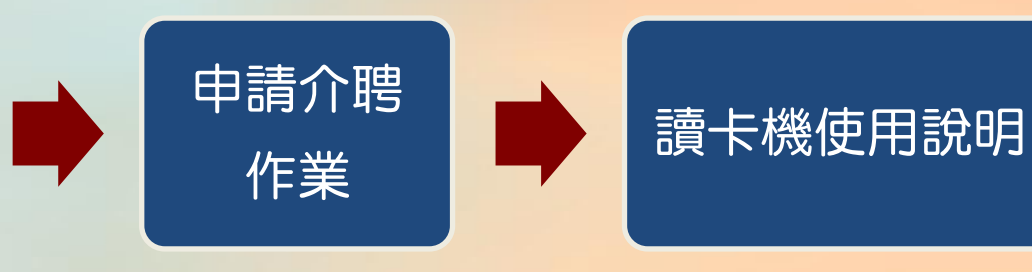

### <https://tas.kh.edu.tw/>

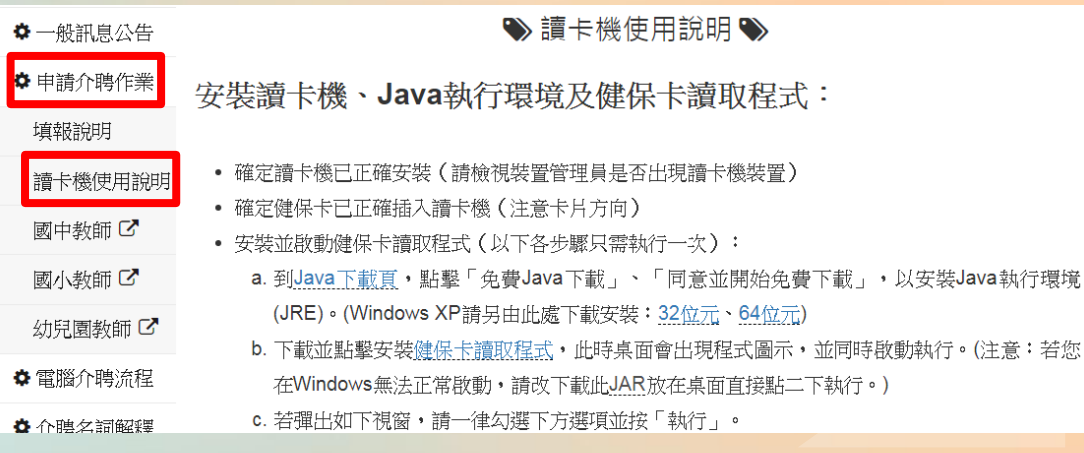

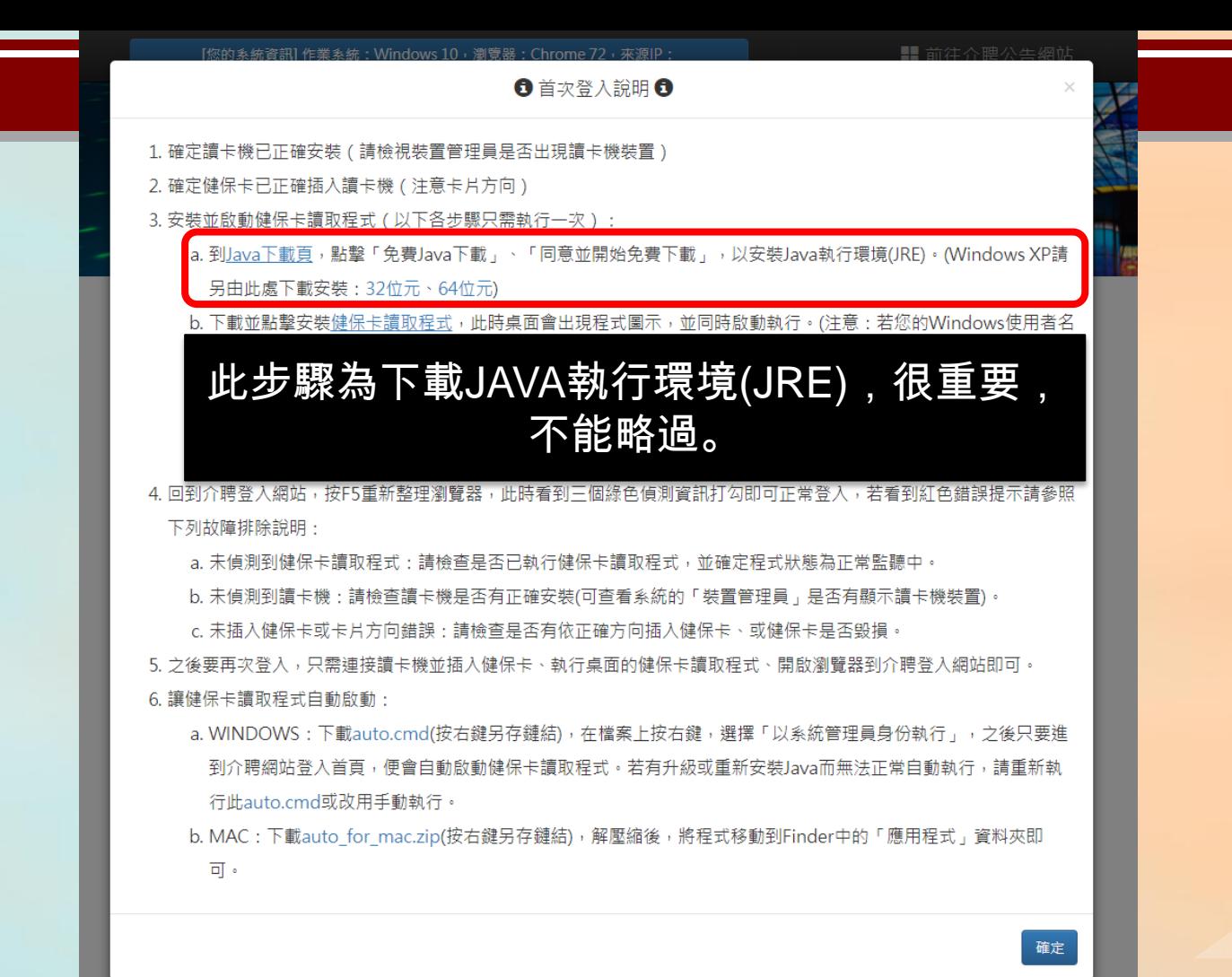

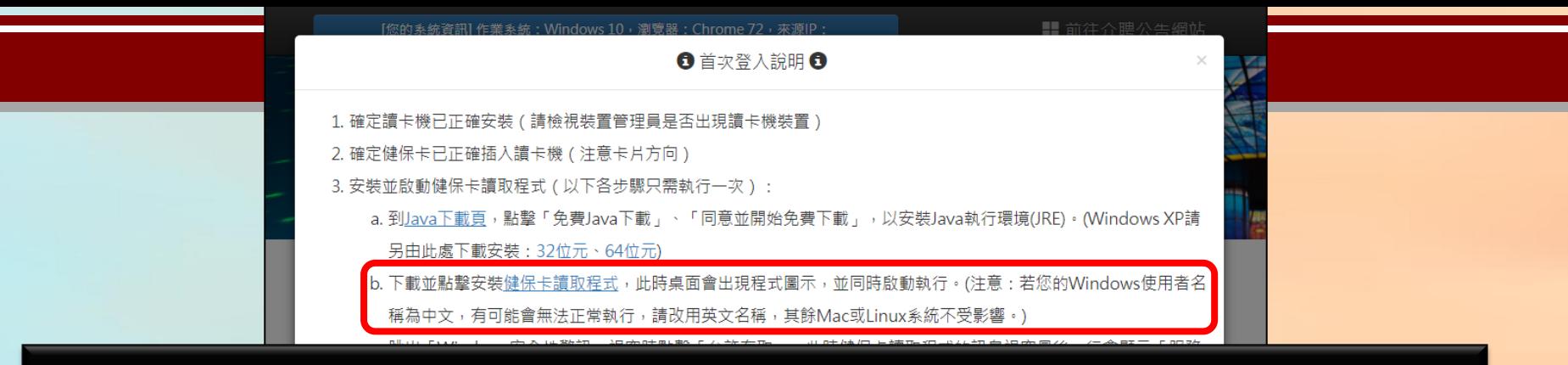

#### 此步驟為下載健保卡讀取程式(launch.jnlp),完成安裝後,健保卡讀取程式將 在桌面產生捷徑,每一次登入介聘系統時需同時開啟健保卡讀取程式後才能登入

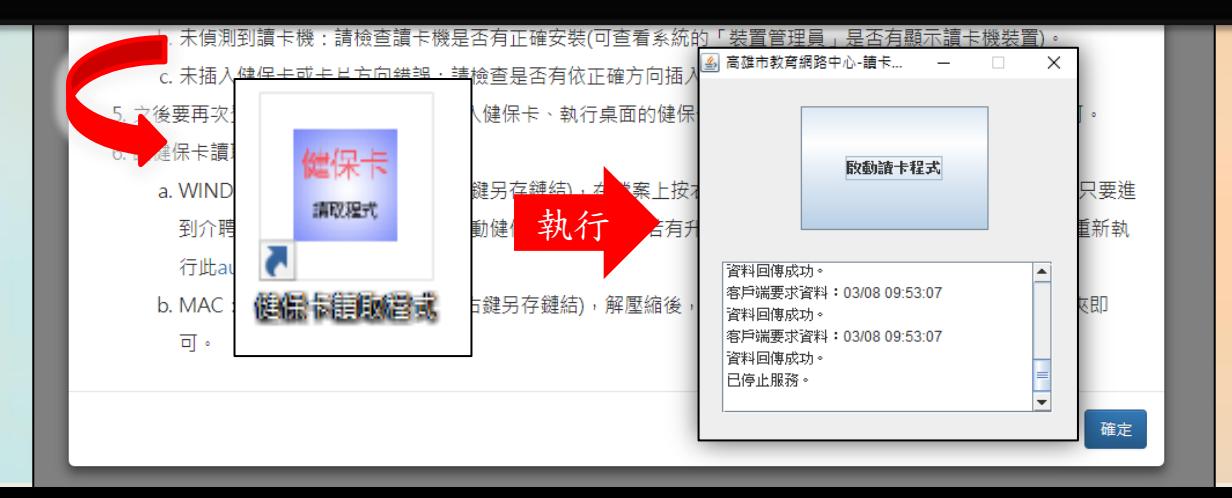

注意:操作 介聘系統時 請勿關閉健 保卡讀取程 式

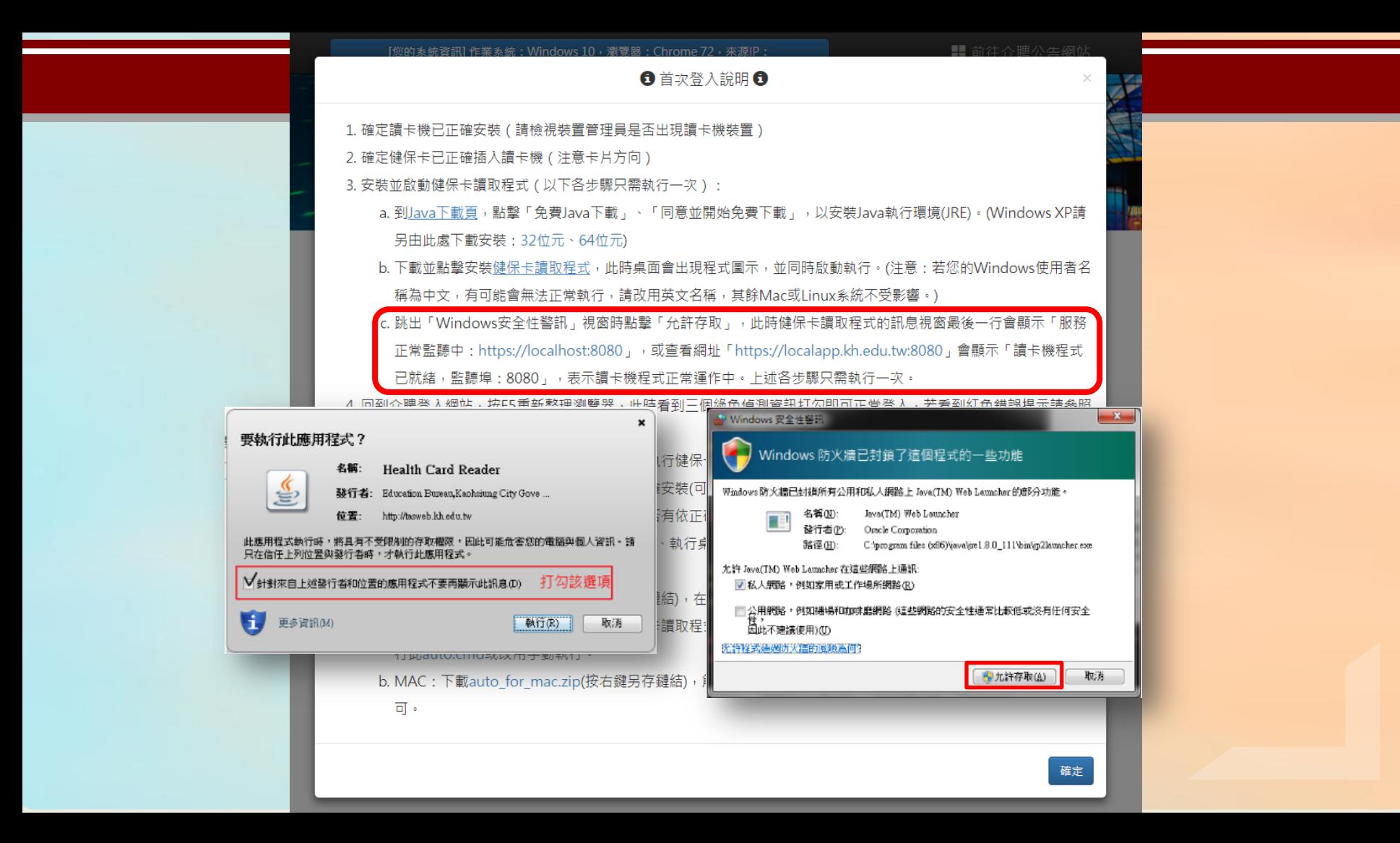

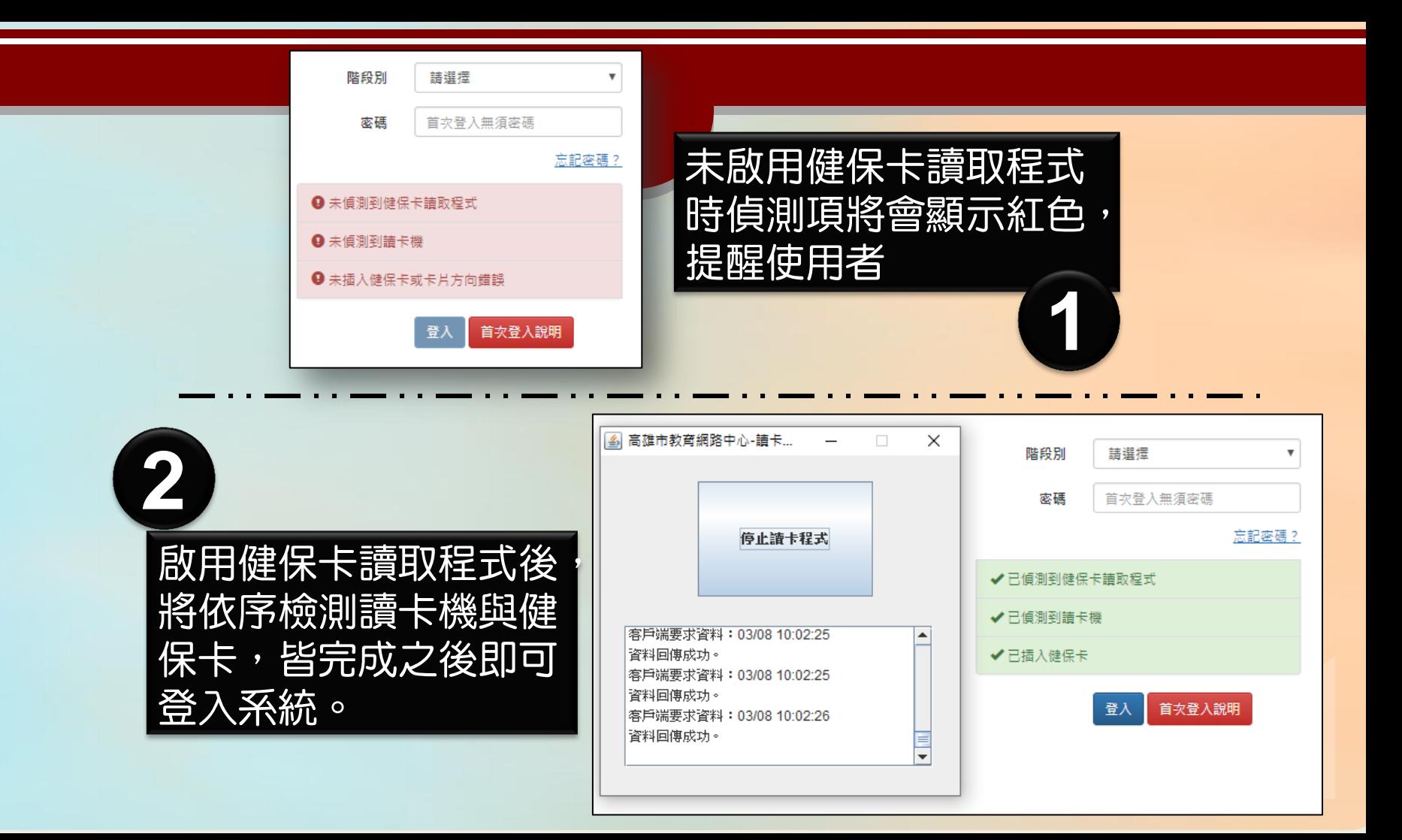

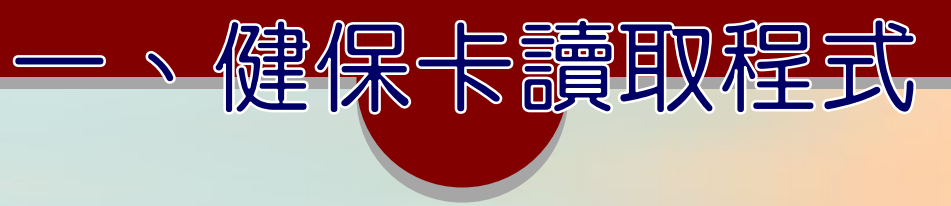

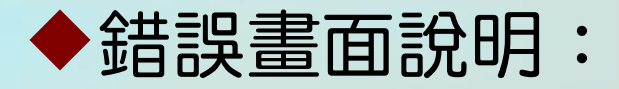

### 當執行Java或者是launch.jnlp時,出現以下錯誤畫面

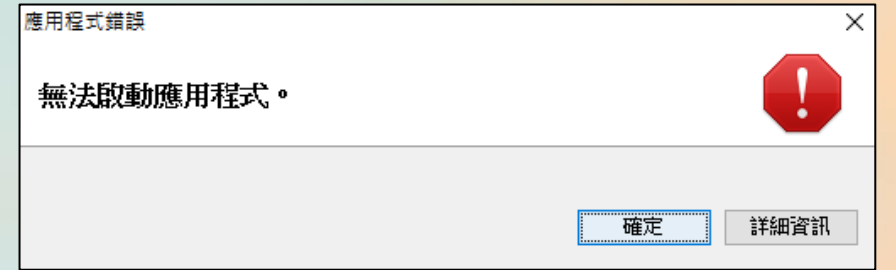

這可能是目前Windows登入的帳戶名稱為中文名稱,可以以英文 名稱重新登入後再重試。(可至控制台/帳戶中去新增一個英文 登入帳號)

## 教師操作篇

### 正式網站[:https://tas.kh.edu.tw/](https://tas.kh.edu.tw/) 填報時程:4/21—4/30

109 臺間地區公立國民中小學暨幼児園教師介聘他縣市服務系統

縣市管理二

109 臺閩地區公立國民中小學暨幼兒園

教師介聘他縣市服務網

臺中市政府教育局 **Example 2000** Education Bureau, Taichung City Government

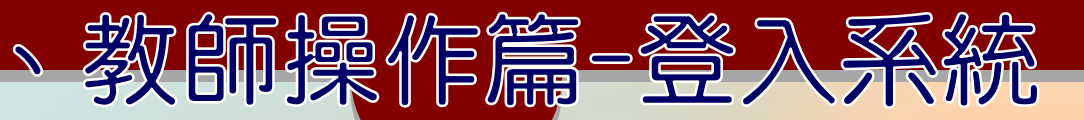

## ◆ 教師介聘他縣市服務網 <https://tas.kh.edu.tw/>

109臺閩地區公立國民中小學暨幼兒園

教師介聘他縣市服務網

☆一般訊息公告

依照階段

別進入填

報網站

→一般訊息公告→

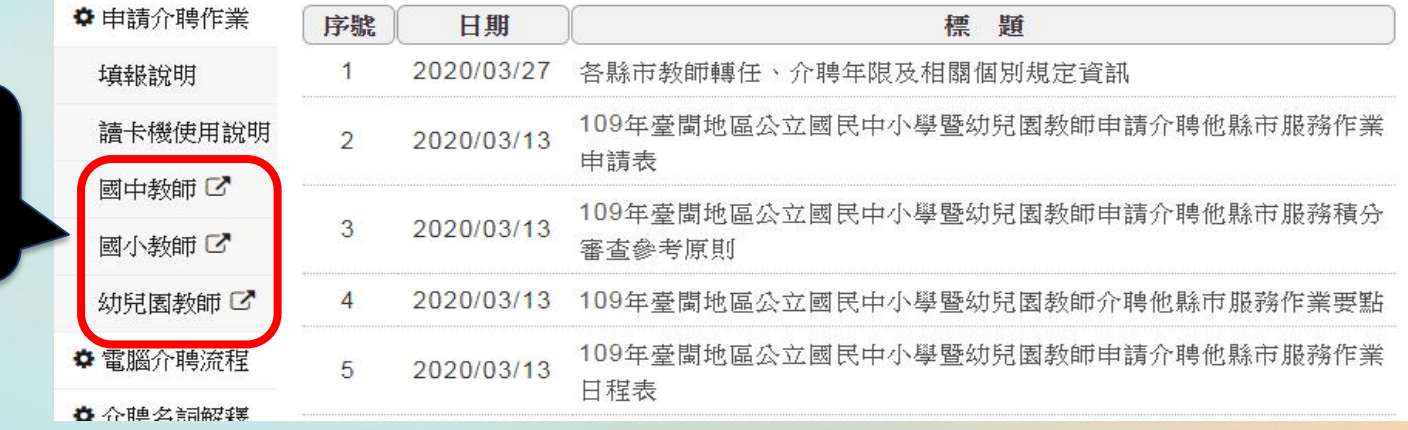

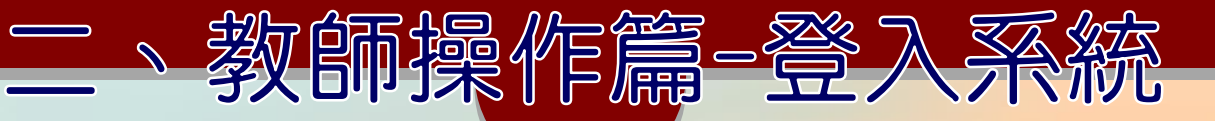

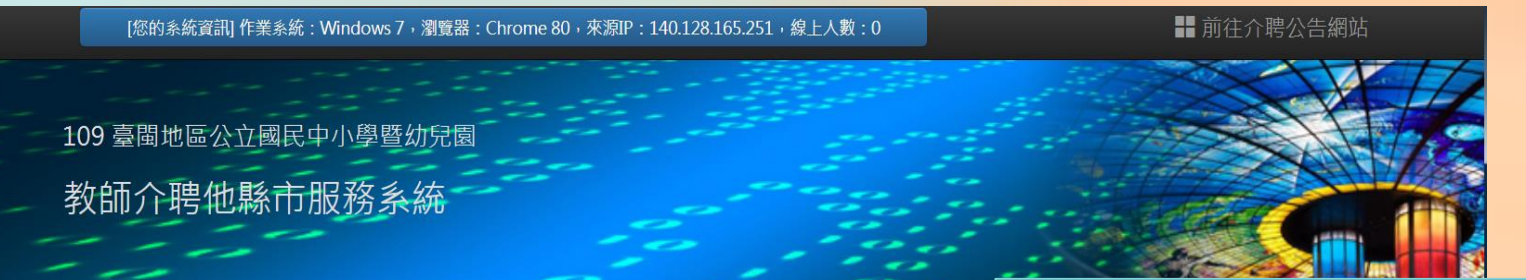

### 每次登入時務必留意階段別 (國中、國小、幼兒園)

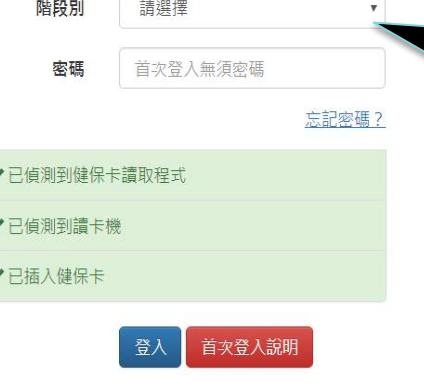

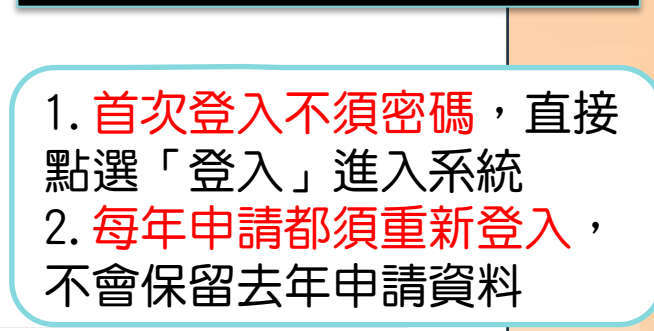

Q 主辦單位:臺中市政府教育局

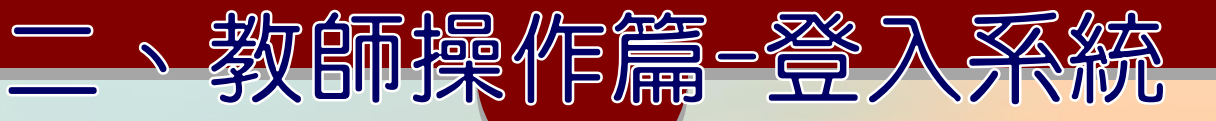

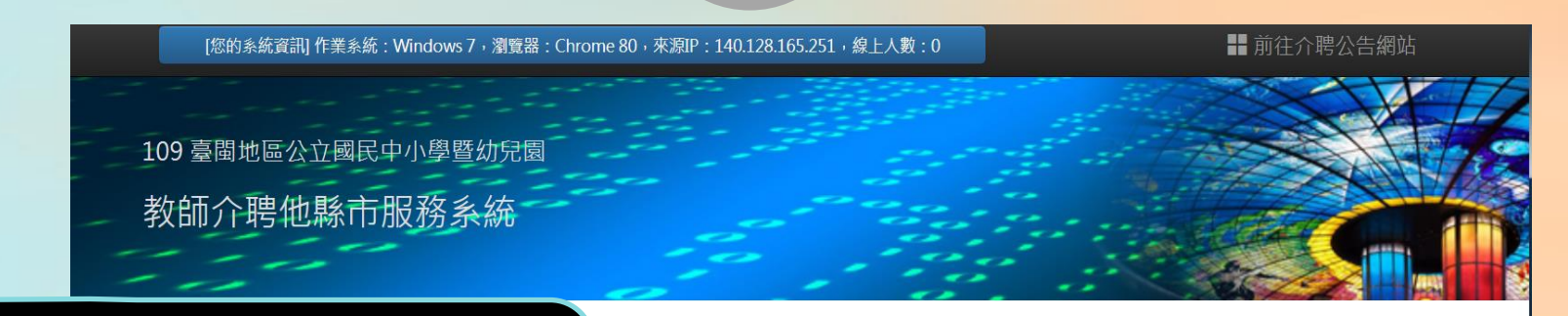

Q 主辦單位:臺中市政府教育局

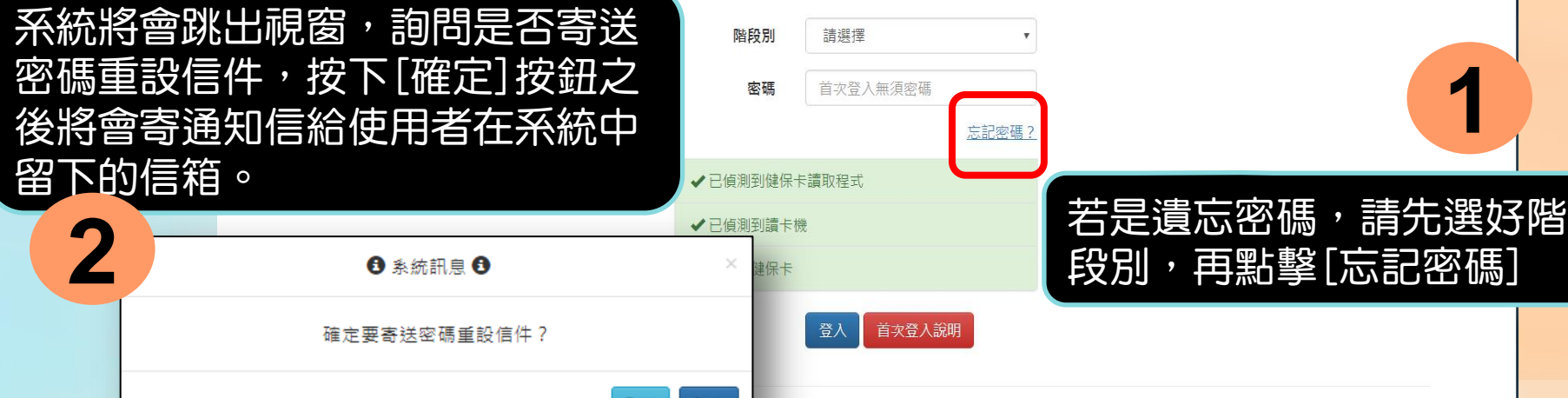

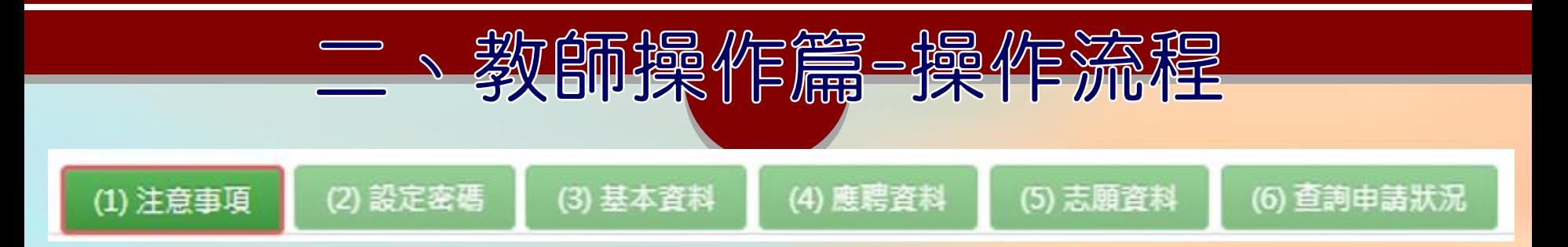

- ◆ 填報過程共分六個步驟,系統會引導依序進行填報,已填報 及填報中之項目會以深綠色予以區別。
- ◆ 每一個流程頁面皆有儲存按鈕,須在該頁面按下儲存,教師 所做的變動才會生效。
- ◆當完成填報資料後請重新登入,系統會自動顯示「查詢申請 狀況」畫面,供申請教師查詢目前作業狀況。
- ◆ 填報資料期限截止前如須異動資料,可直接點選所要異動之 項目:「基本資料」、「應聘資料」、「志願資料」。

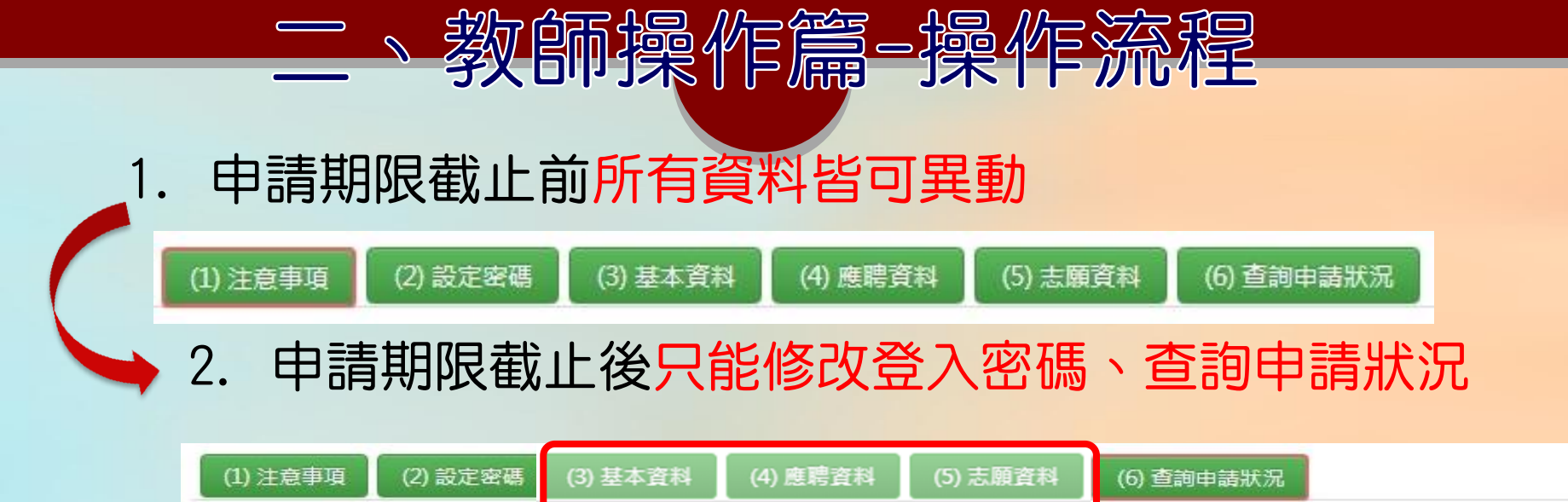

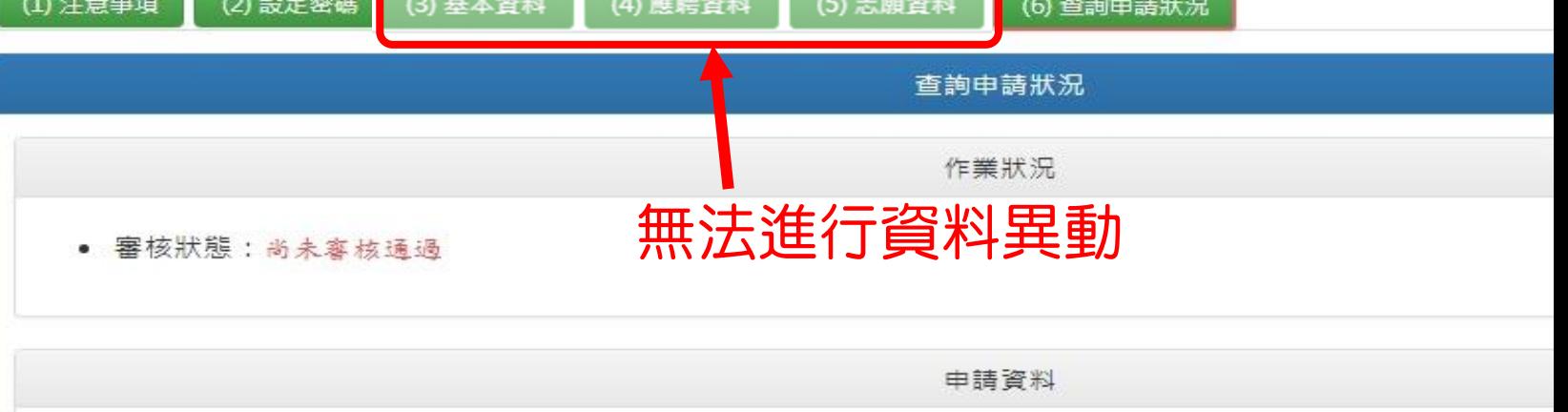

教師操作篇-操作添 ◆注意事項 10 由講階段別:國小 ▲ 申請人: (尚未開始填寫資料) (1) 注意事項 (2) 設定密碼 (3) 基本資料 (4) 應聘資料 (5) 志願資料 (6) 查詢申請狀況 注意事項 為確保您的權益,請詳細閱讀以下事項 1. 本系統依108年春閩地區公立國民中小學暨幼兒園教師申請介聘他縣市服務網發佈之「作業日程表」規定期限開放擁辦,以 提供公立國中小及幼兒園「正式教師」申請介聘至他縣市學校服務。至於各校契約進用教保員及助理教保員係依教育部頒訂 之「公立幼兒園契約進用人員之進用考核及待遇辦法」辦理,不適用本系統。 2. 作業要點第十三條中所稱「原住民族學校、原住民教育班及原住民重點學校」與「原住民族身分之教師單調」,於本系統中 簡稱為「原民校」與「原民調」。 3. 填報流程共有六個項目:「注意事項」、「設定溶碼」、「基本資料」、「應聘資料」、「志願資料」與「查詢申請狀 此為注意事項頁面,請使 暴暨幼兒園教師介聘他縣市服務作業要點第十點規定,應於規定期限內在本系統選填志願, 減,錯填或未完成選填志願者自行負責。 用者詳閱後點擊下方按鈕 ·聘學校名單,如需異動「志願資料」,請於規定期限內進行修改。 便可以到第(2)步驟頁面。料, 請直接點選所要異動之項目:「基本資料」、 「應聘資料」、 「志願資料」進行修

我同意上列注意事項,開始下一步填報資料

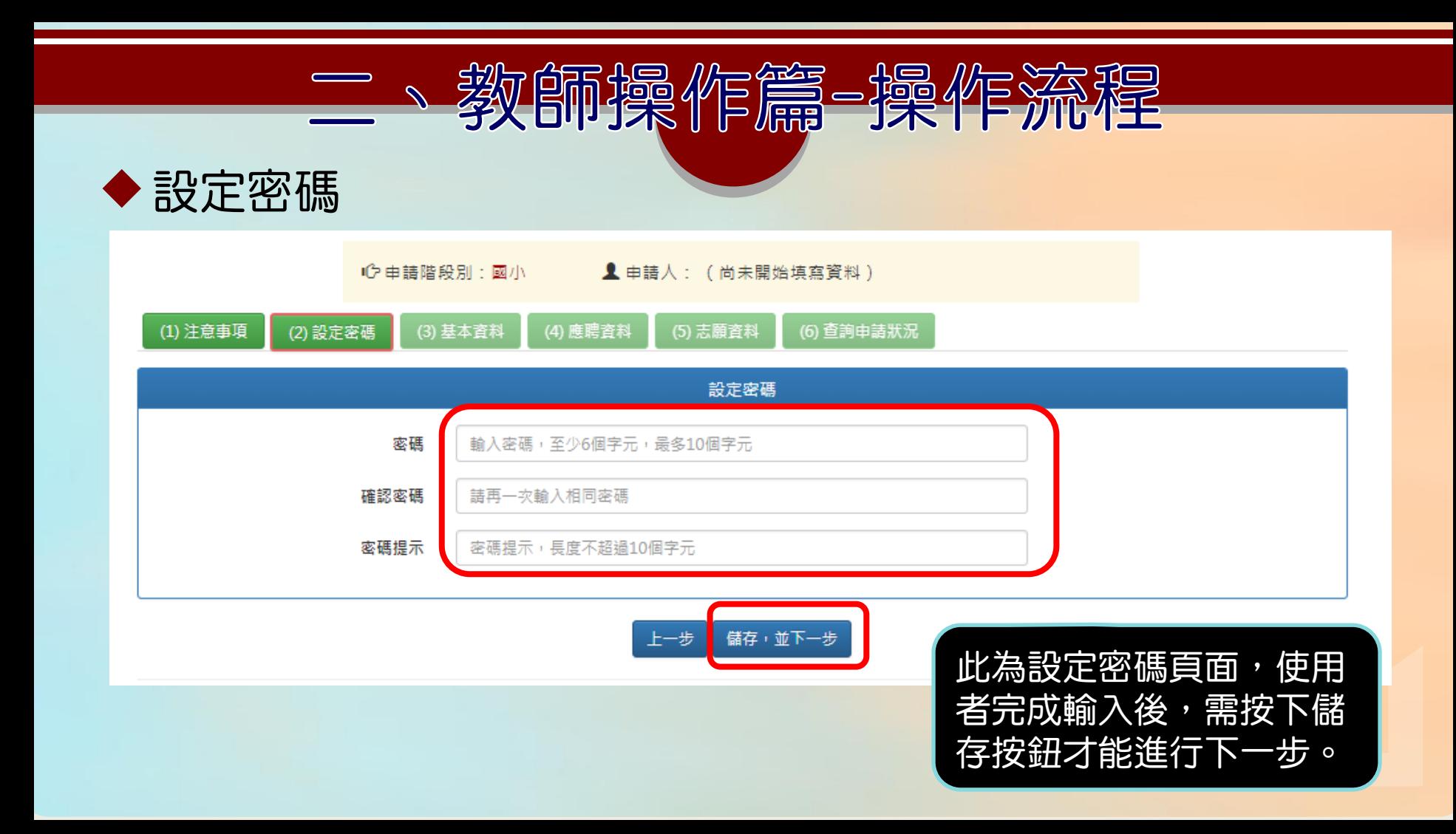

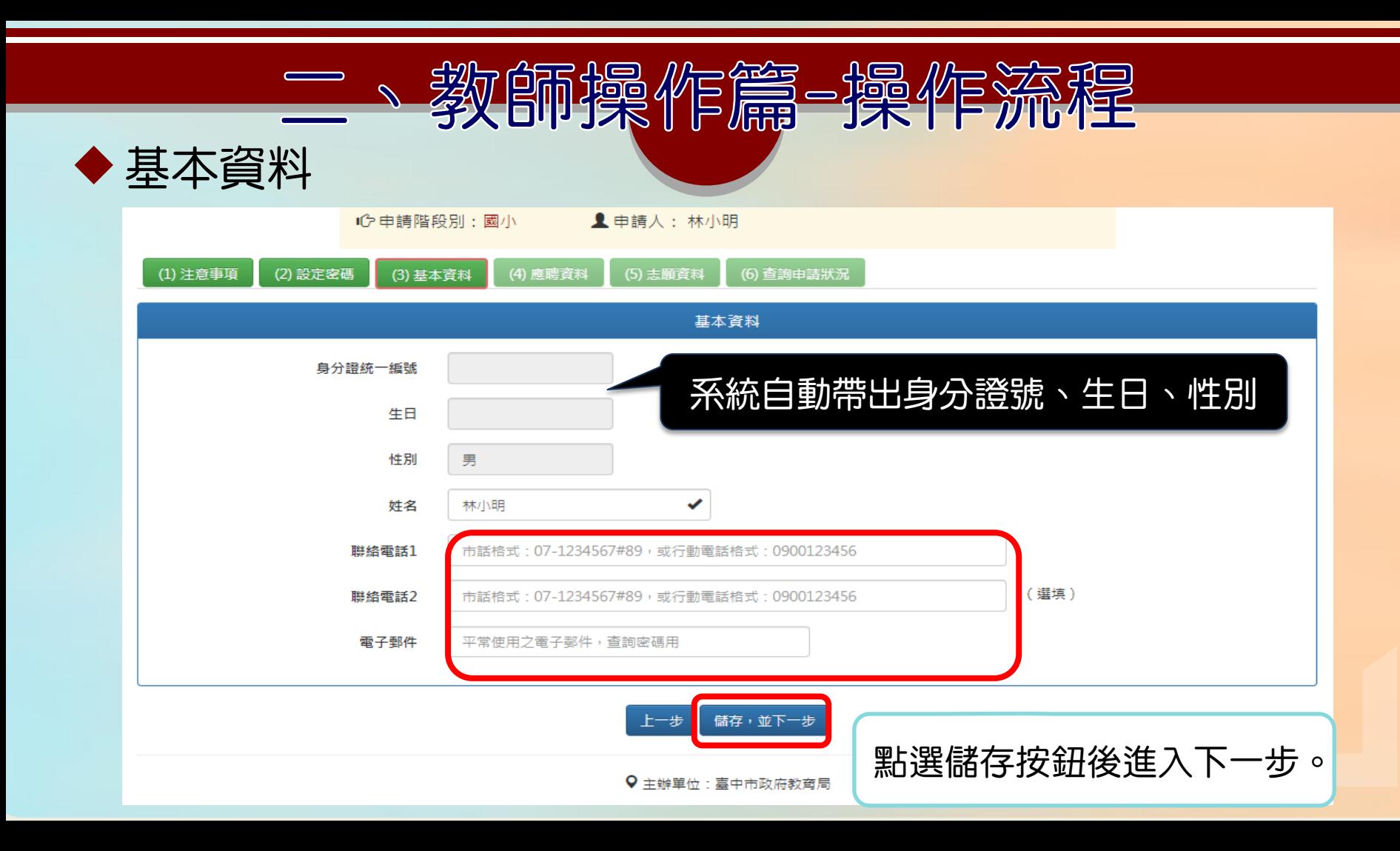

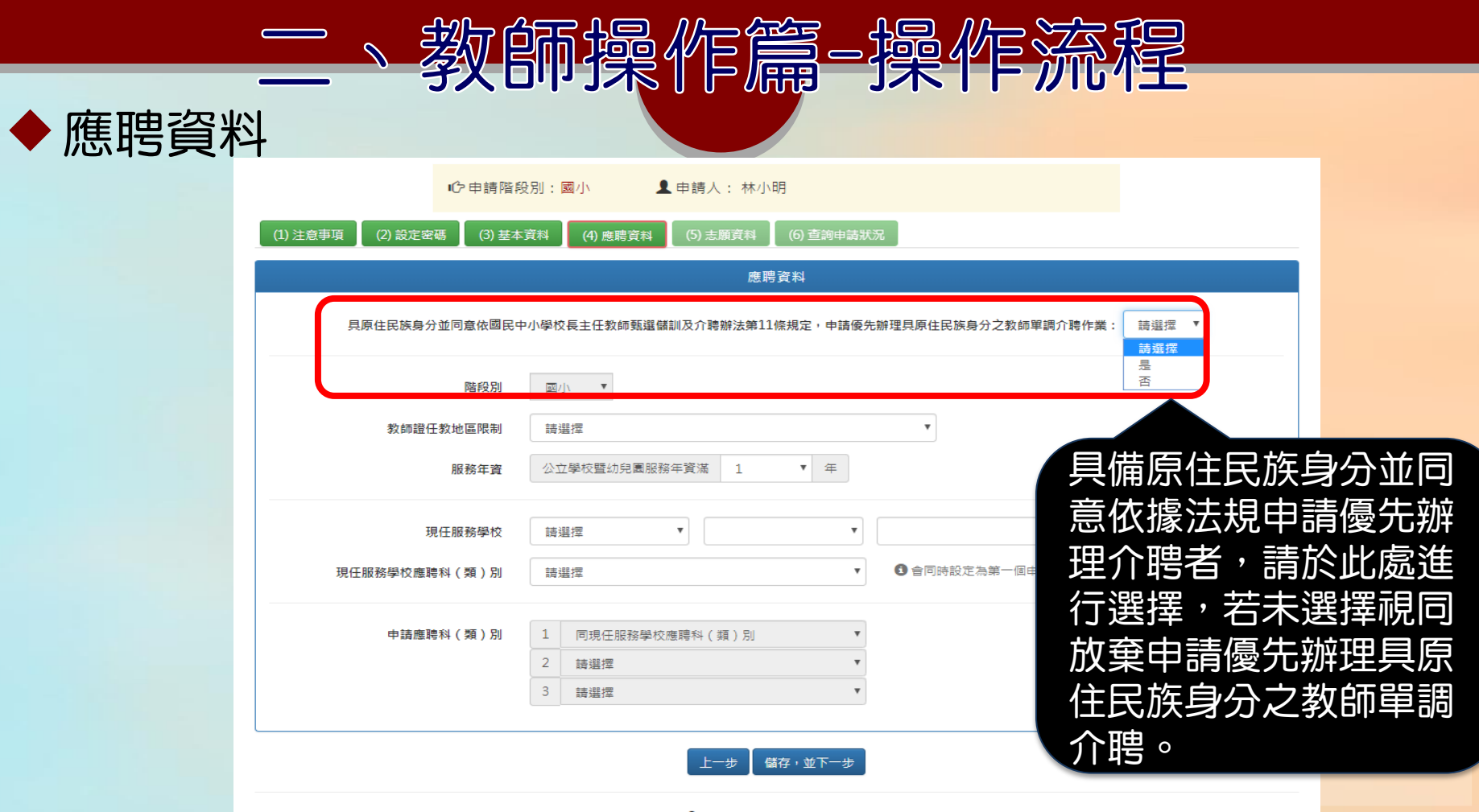

Q 主辦單位:臺中市政府教育局

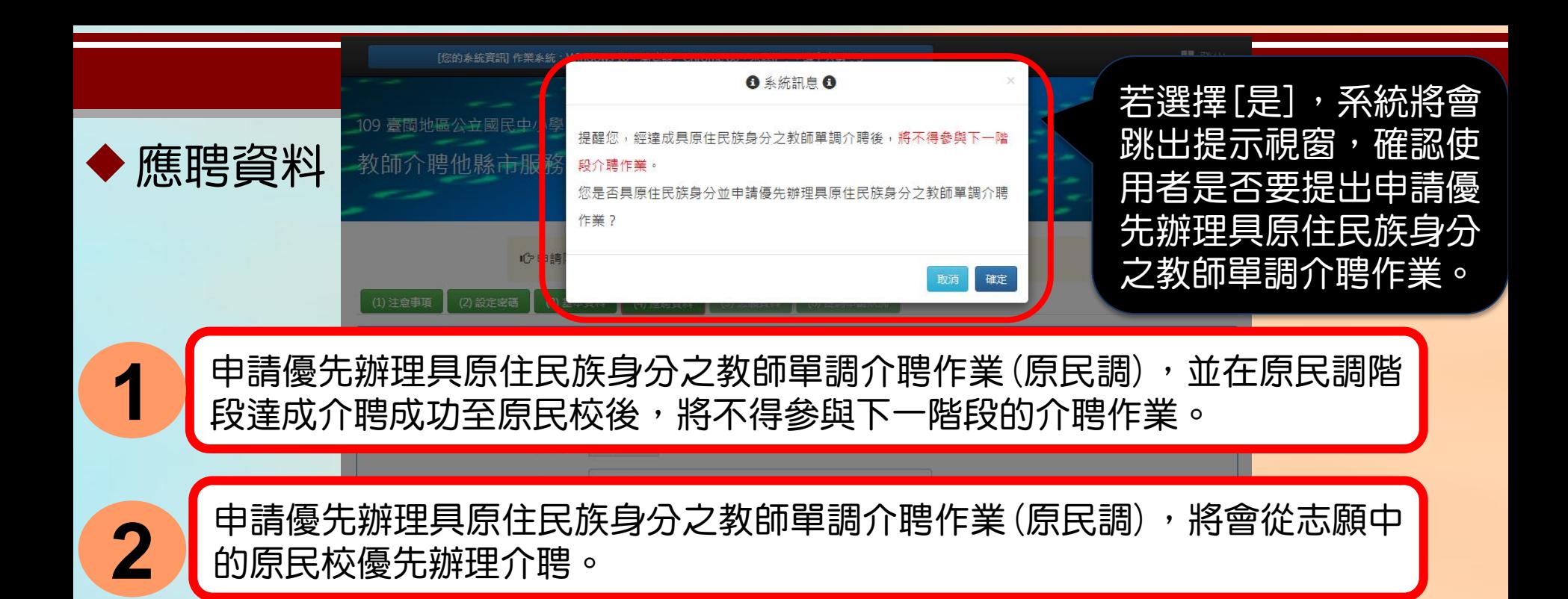

例如:具原住民族身分之教師之前5個志願學校不是原民校,第6個到第8個志願學校 是原民校,若該教師有申請優先辦理原民調,在原民調階段該教師會以第6個到第8個 志願學校(原民校)進行介聘作業;若該教師在原民調階段最後達成介聘至第7個志願 學校,該教師將不會再參與下一階段的介聘作業,不能再介聘至前6個志願學校。

現任服務學校應聘科 (類)別

請選擇

❶ 會同時設定為第一個申請應聘科 (頭)別

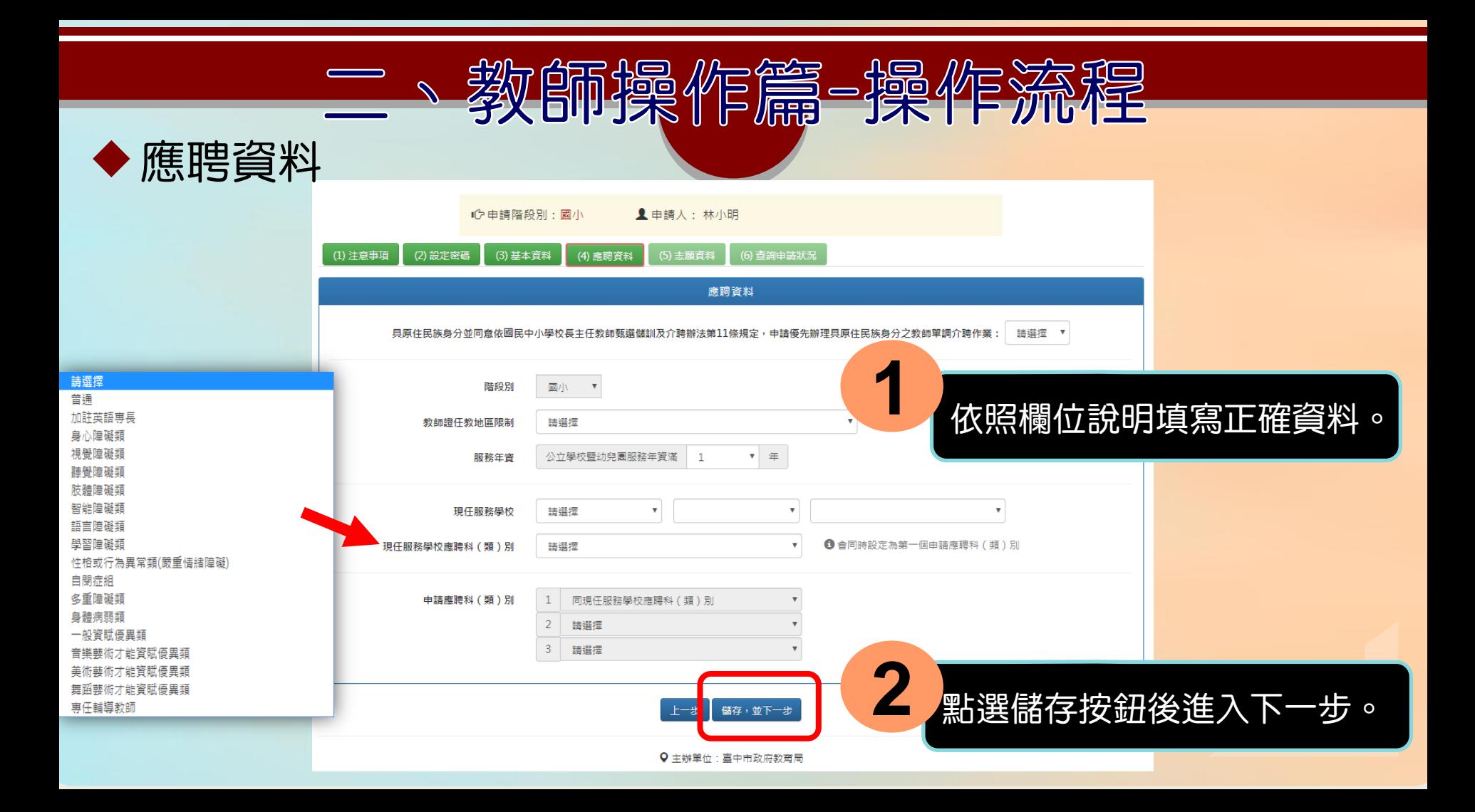

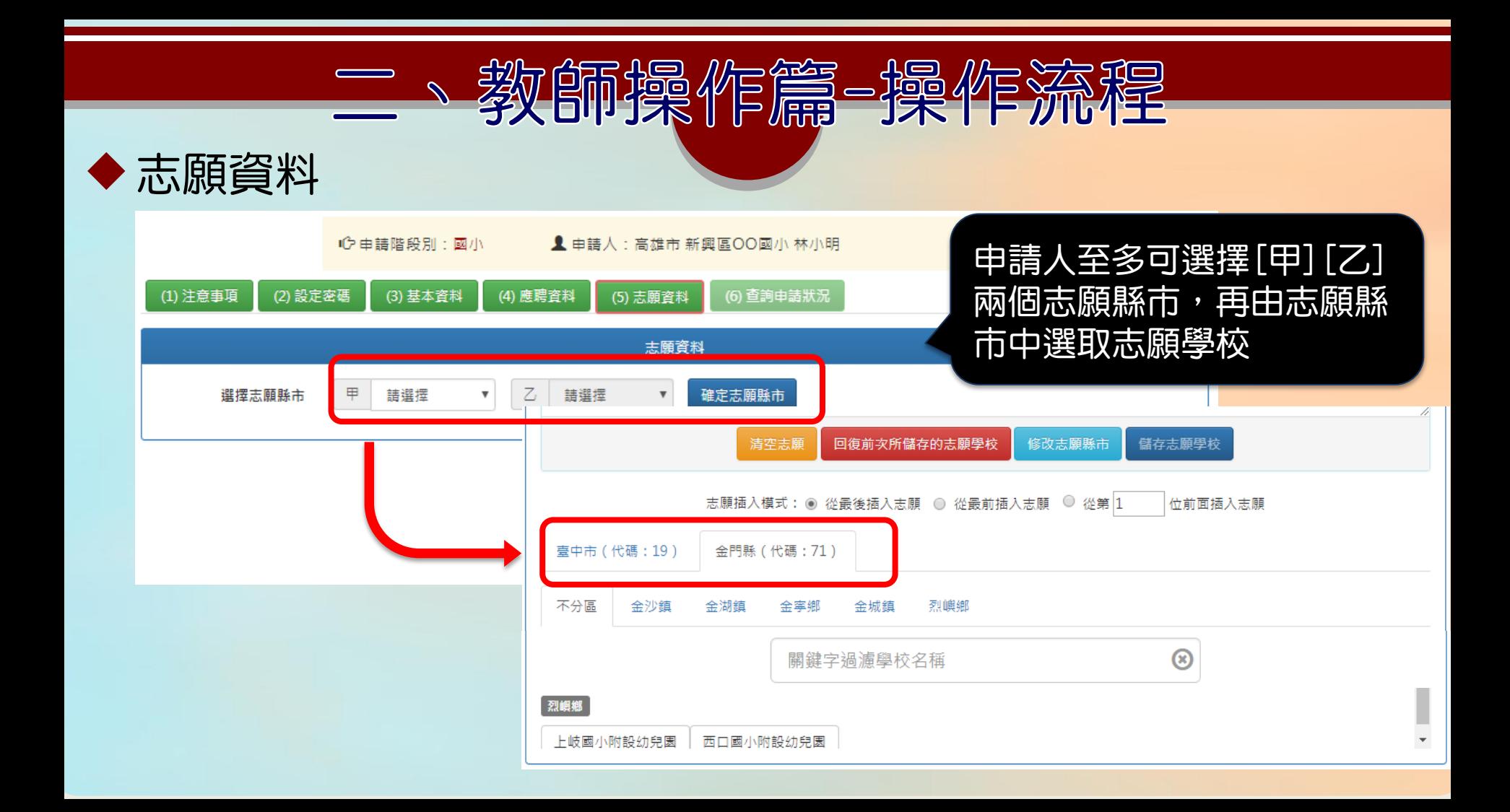

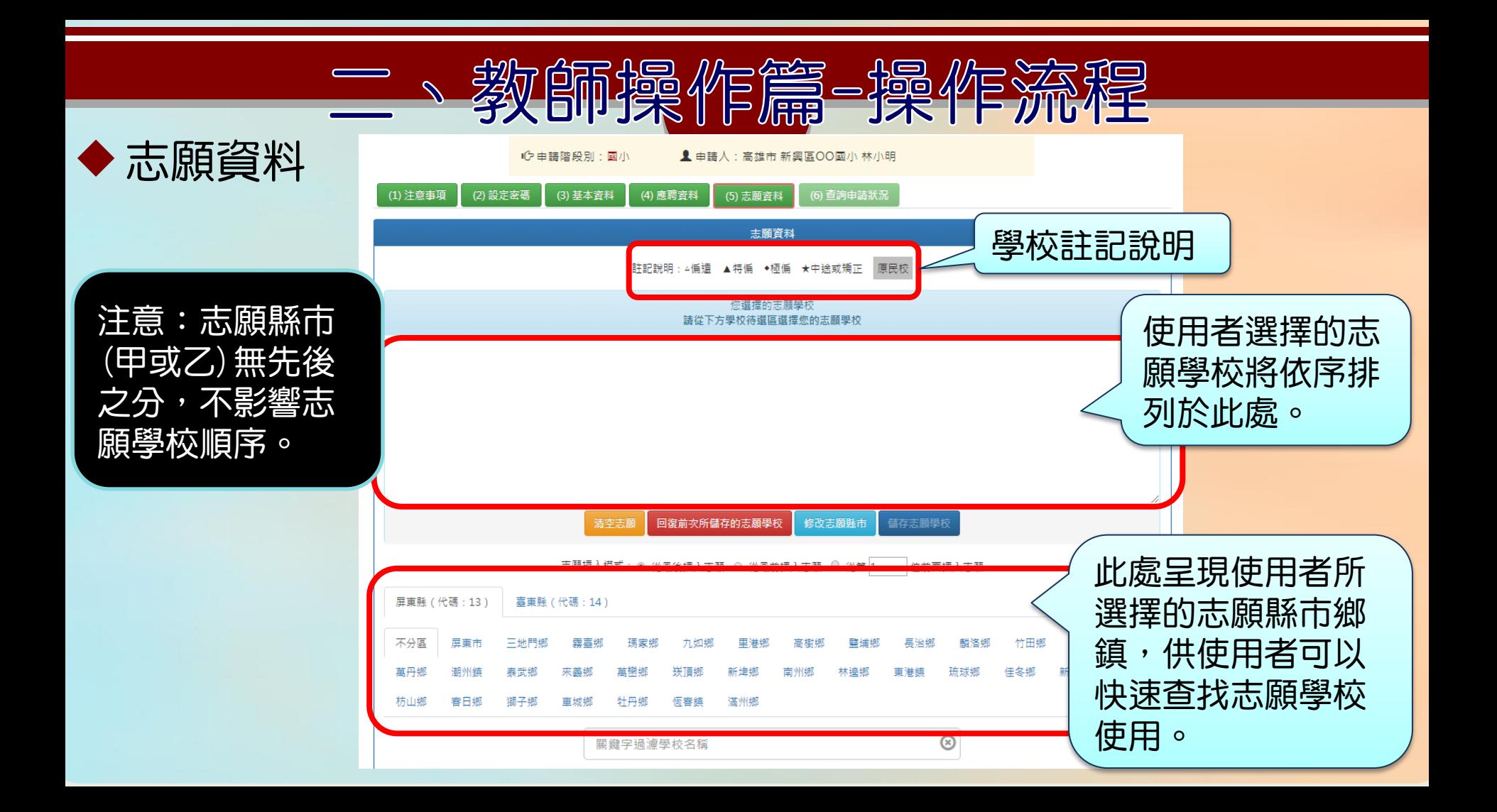

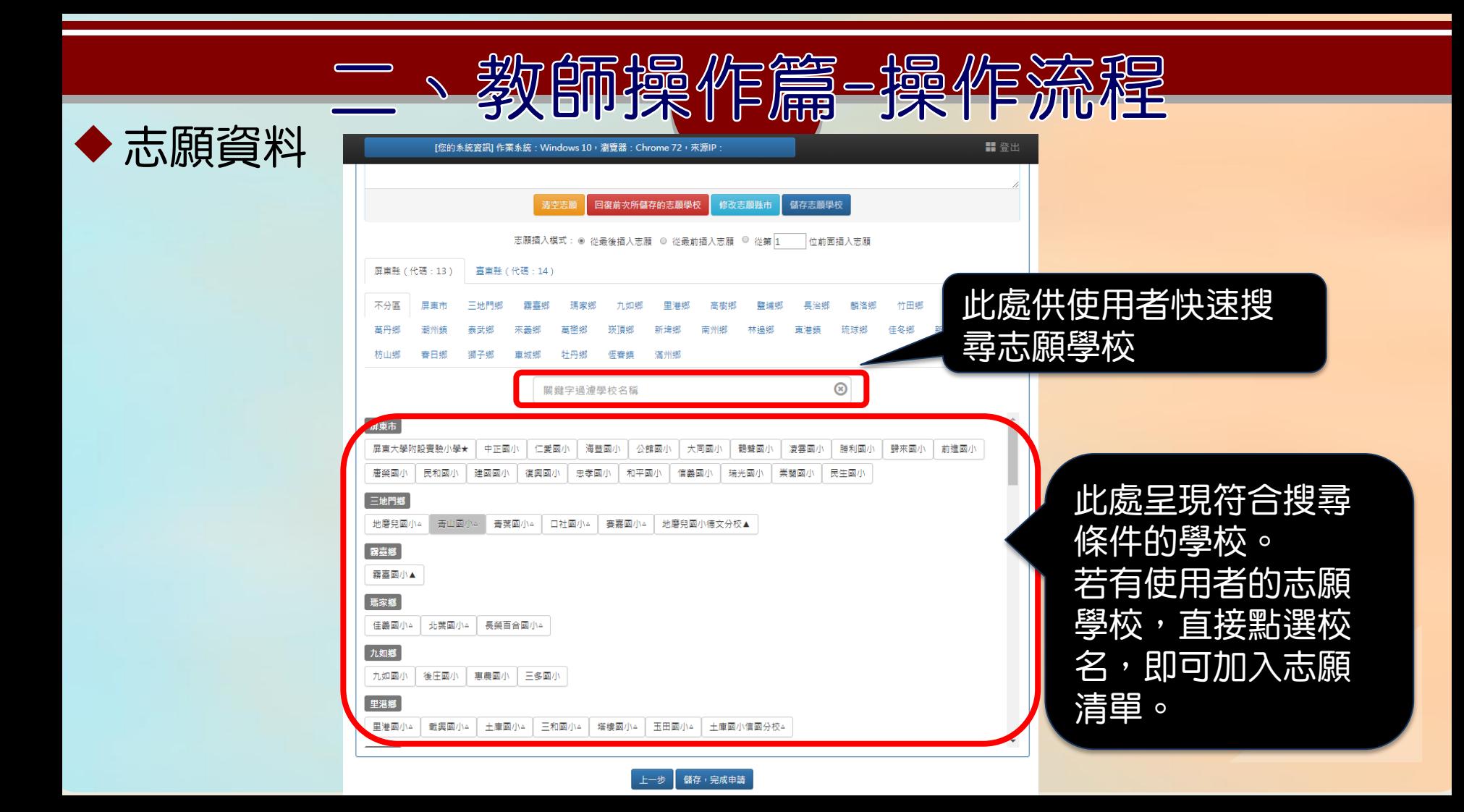

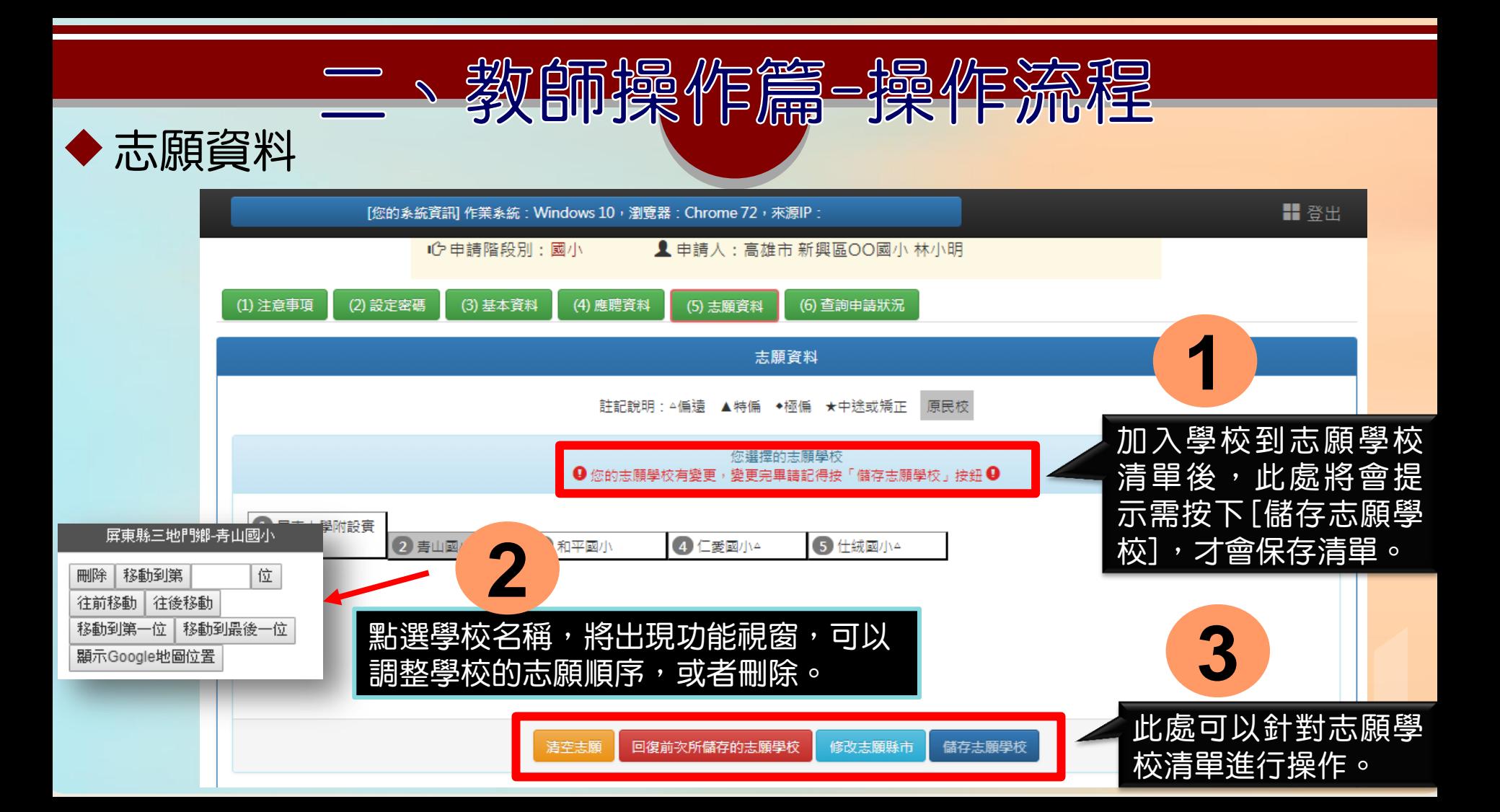

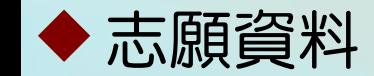

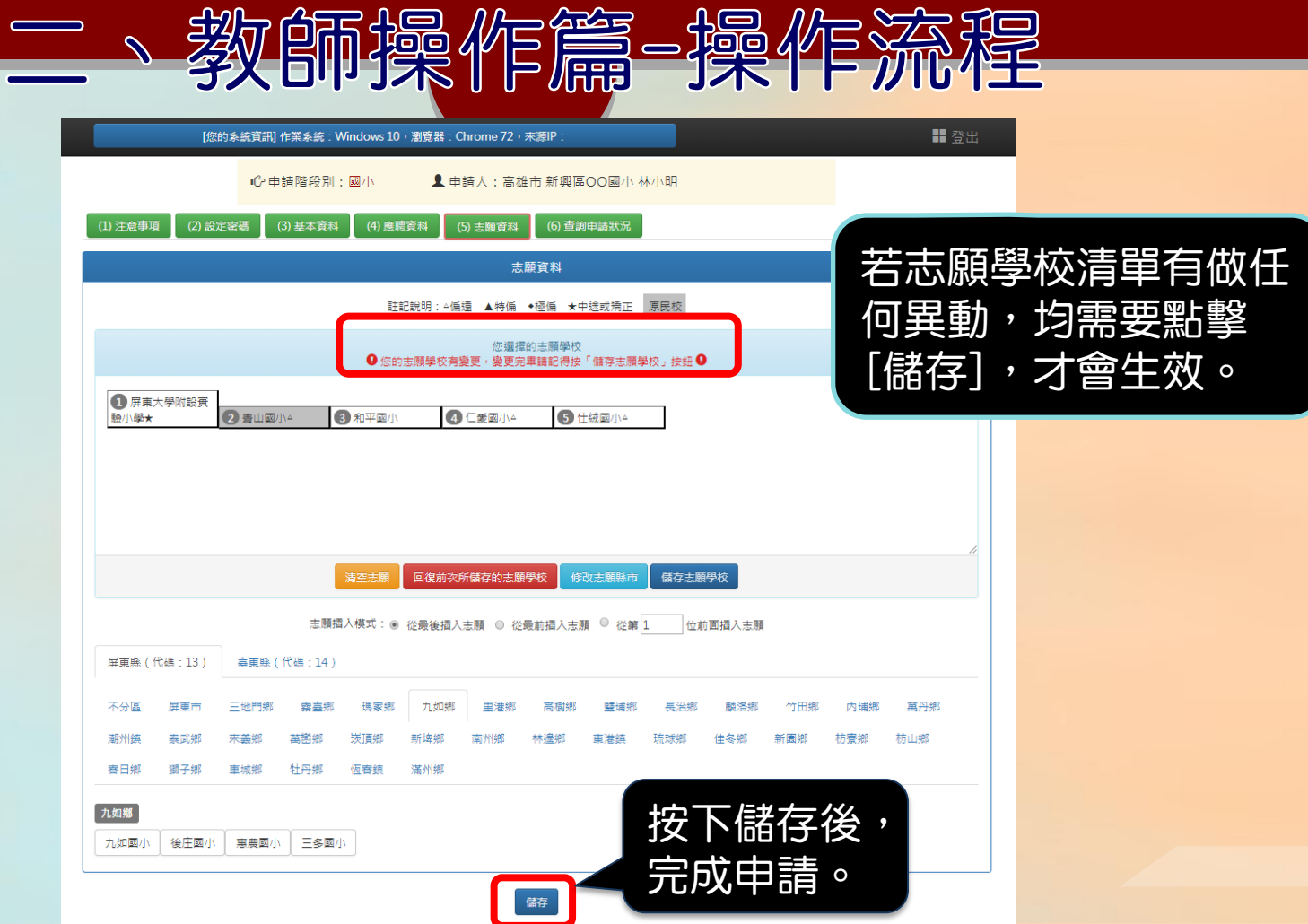

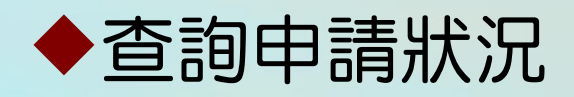

●完成資料填報後,可點選「查詢申請狀況」, 查詢作業狀況、申請資料與志願資料。

二、教師操作篇-操作添程

- 如縣市積分審查小組已完成線上審核,「審核 狀態」會顯示已審核通過,同時列出完整介聘 資料與積分。
- ●介聘作業結束後,申請教師可在「查詢申請狀 況」查詢介聘結果。

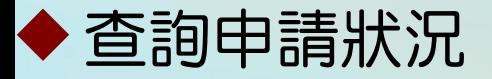

完成前面所有步驟 之後,即可於此頁 面觀看申請的資料

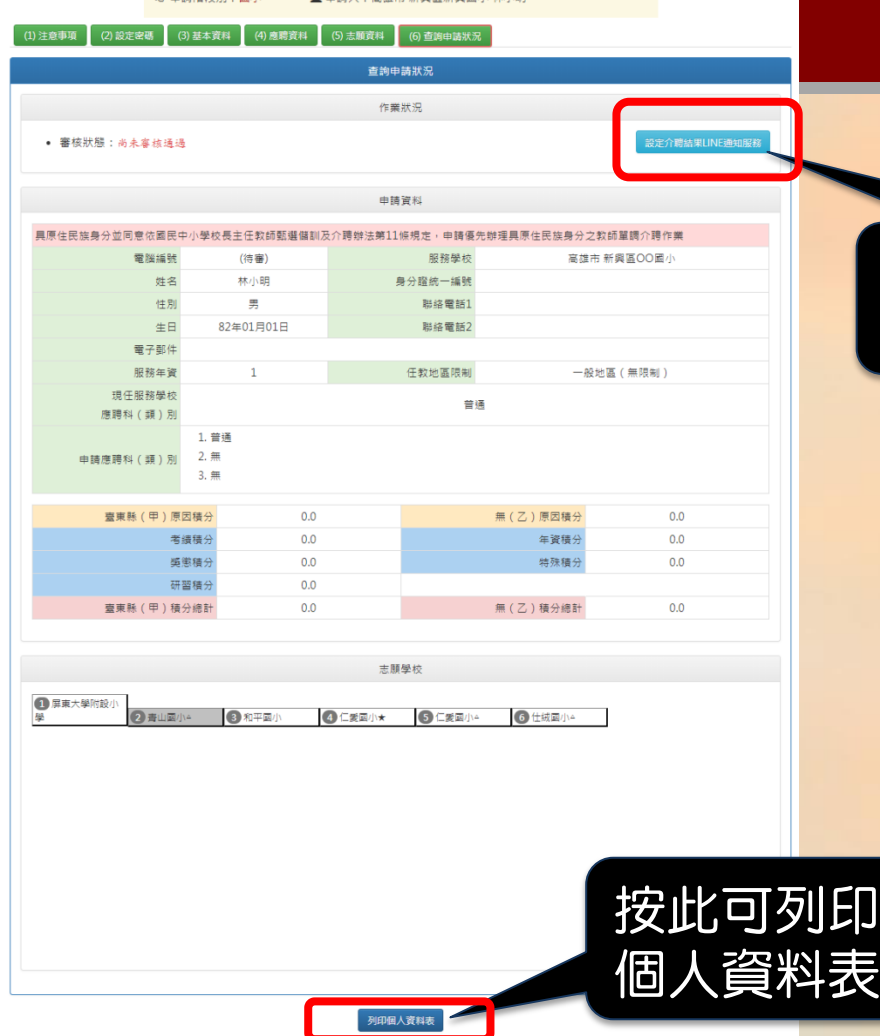

● 由结人 · 直堆市 新聞原新聞圖小林小問

 $\mathbb{C}^2$ o eta Bat DS-50-511 - 1990 / IN

### 按此可設定介聘結 果LINE通知服務

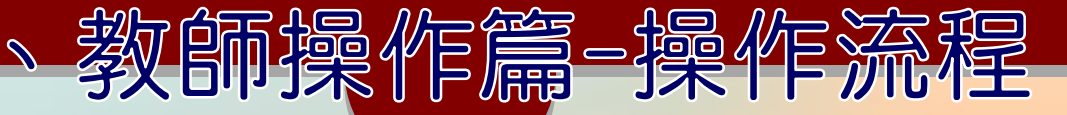

### ◆ 查詢申請狀況

▌■年臺閩地區公立國民中小學暨幼兒園介聘他縣市服務 國小教師個人資料表

印表時間: 第一章 第二章 第二章 1/1 頁 具原住民族身分並同意依國民中小學校長主任教師甄選儲訓及介聘辦法第11條規定,申請優先辦理具原住民族 身分之教師單調介聘作業 姓名 身分證統一編號 **The Police Co** 林小明

第

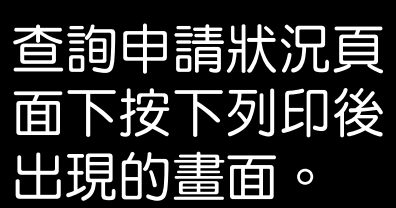

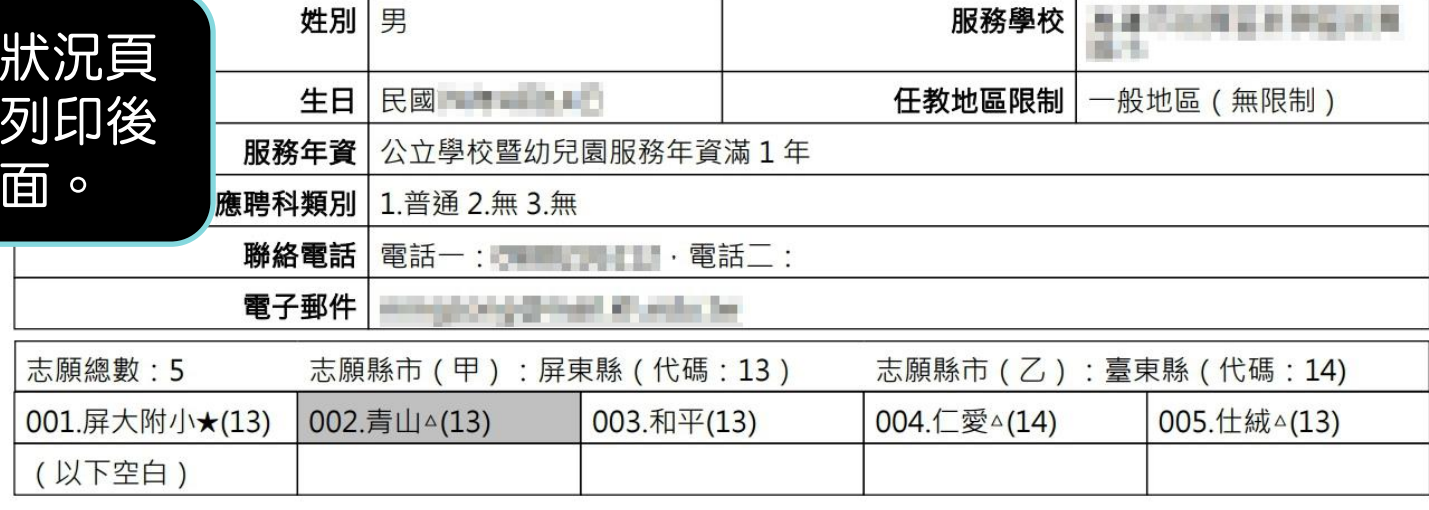

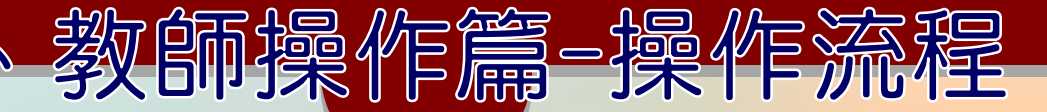

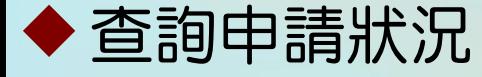

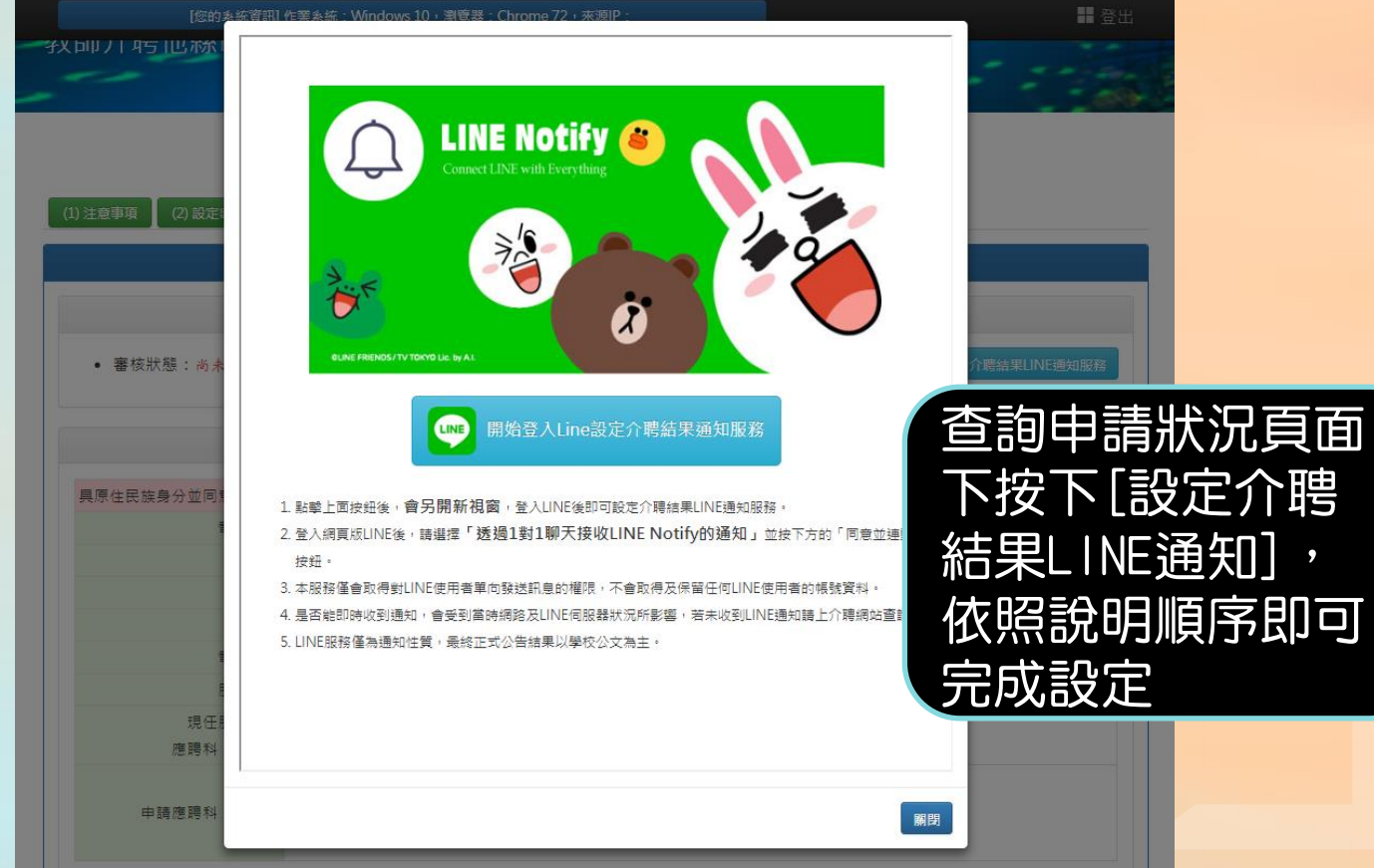

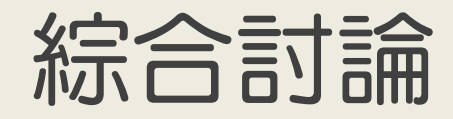

109 臺閣地區公立國民中小學暨幼児園教師介聘他縣市服務系統

縣市管理ニ

109 臺閩地區公立國民中小學暨幼兒園

教師介聘他縣市服務網

臺中市政府教育局 **Example 2000** Education Bureau, Taichung City Government

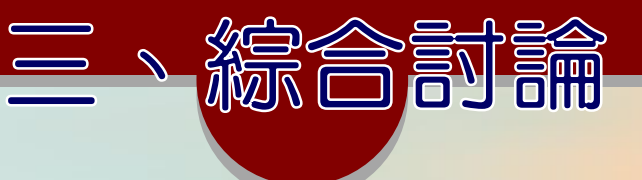

### ◆01: 教師忘記密碼怎麼辦?

-若是遺忘密碼,請先選好階段別,再點擊[忘記密碼],系統 將會跳出視窗,詢問是否寄送密碼重設信件,按下[確定]按 鈕之後將會寄通知信給使用者在系統中留下的信箱,請立即 以臨時一次性密碼登入系統,並**立即重新設定新密碼**。

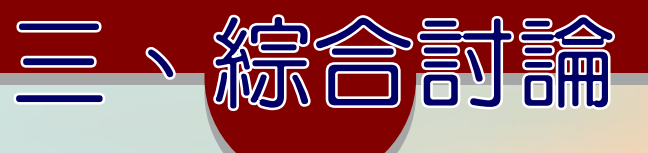

◆02:教師如何修改已填報資料? -填報資料期限截止前才可進行修改,請先登入系統再點選欲 修改的項目進行修改。 -志願縣市一經修改,應重新選填志願學校。

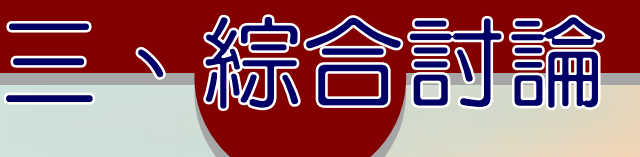

- ◆03:教師如何知道委辦學校名單?
	- 1、教師介聘他縣市服務網→查詢委辦學校

 2、至一般訊息公告區查詢 -各縣市委辦學校名單異動情形

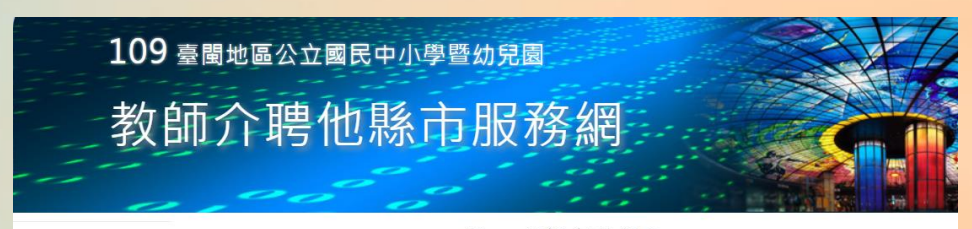

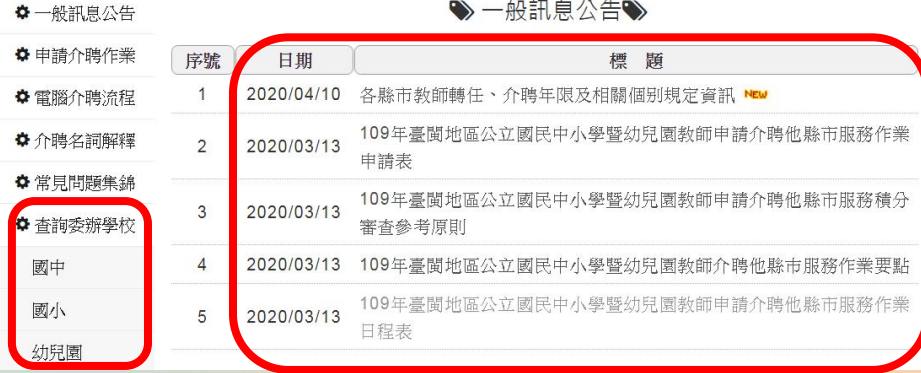